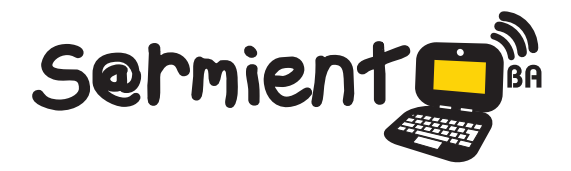

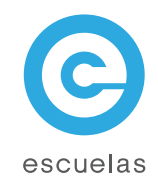

# Tutorial de Scribus

Es una herramienta de autoedición para crear revistas, periódicos, carteles, calendarios y trípticos.

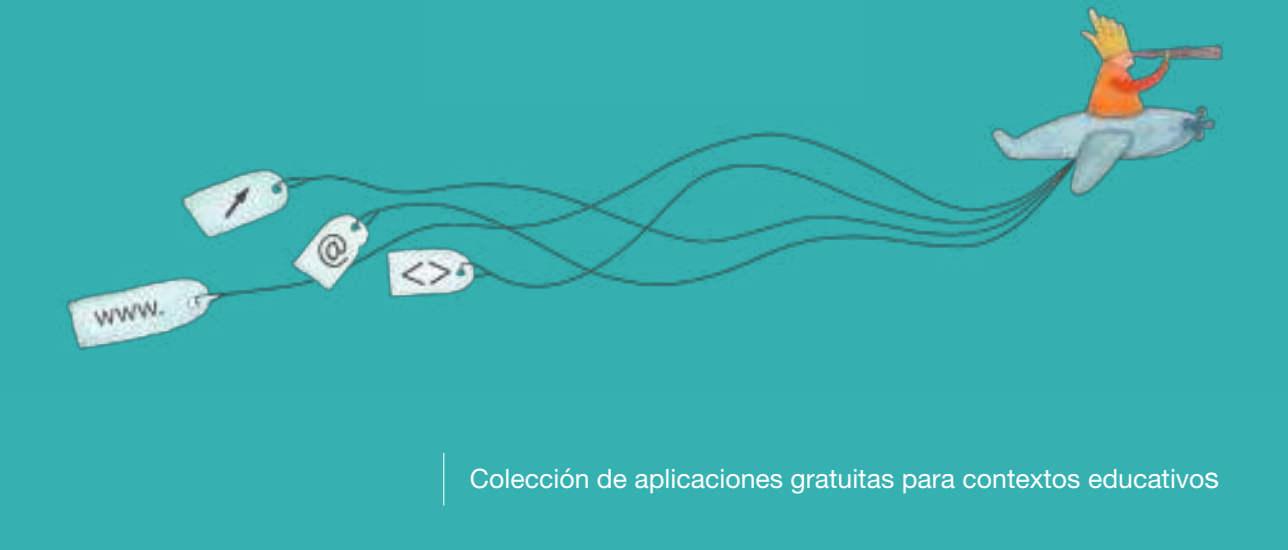

Plan Integral de Educación Digital Dirección Operativa de Incorporación de Tecnologías (InTec)

Ministerio de Educación

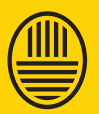

**Buenos Aires Ciudad**<br>Ministerio de Educación del Gobierno de la Ciudad de Buenos Aires 29-04-2024

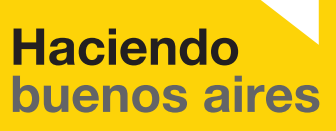

#### Prólogo

Este tutorial se enmarca dentro de los lineamientos del Plan Integral de Educación Digital (PIED) del Ministerio de Educación del Gobierno de la Ciudad Autónoma de Buenos Aires que busca integrar los procesos de enseñanza y de aprendizaje de las instituciones educativas a la cultura digital.

Uno de los objetivos del PIED es "fomentar el conocimiento y la apropiación crítica de las Tecnologías de la Información y de la Comunicación (TIC) en la comunidad educativa y en la sociedad en general".

Cada una de las aplicaciones que forman parte de este banco de recursos son herramientas que, utilizándolas de forma creativa, permiten aprender y jugar en entornos digitales. El juego es una poderosa fuente de motivación para los alumnos y favorece la construcción del saber. Todas las aplicaciones son de uso libre y pueden descargarse gratuitamente de Internet e instalarse en cualquier computadora. De esta manera, se promueve la igualdad de oportunidades y posibilidades para que todos puedan acceder a herramientas que desarrollen la creatividad.

En cada uno de los tutoriales se presentan "consideraciones pedagógicas" que funcionan como disparadores pero que no deben limitar a los usuarios a explorar y desarrollar sus propios usos educativos.

La aplicación de este tutorial no constituye por sí misma una propuesta pedagógica. Su funcionalidad cobra sentido cuando se integra a una actividad. Cada docente o persona que quiera utilizar estos recursos podrá construir su propio recorrido.

Ministerio de Educación

**Buenos Aires Ciudad** 

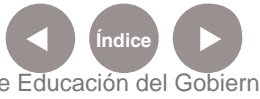

**Plan Integral de Educación Digital** Dirección Operativa de Incorporación de Tecnologías (InTec) Ministerio de Educación del Gobierno de la Ciudad de Buenos Aires

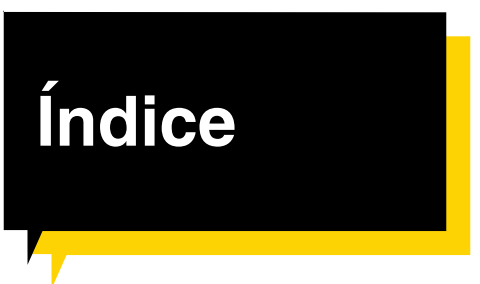

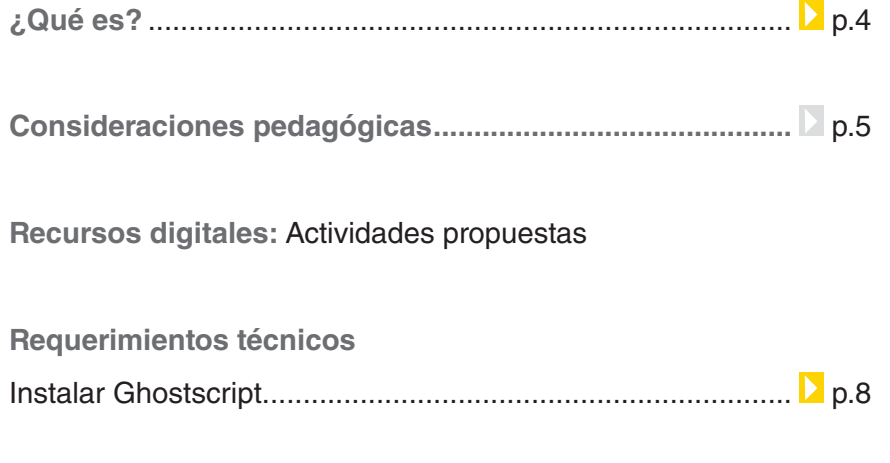

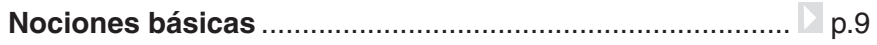

#### **Paso a paso**

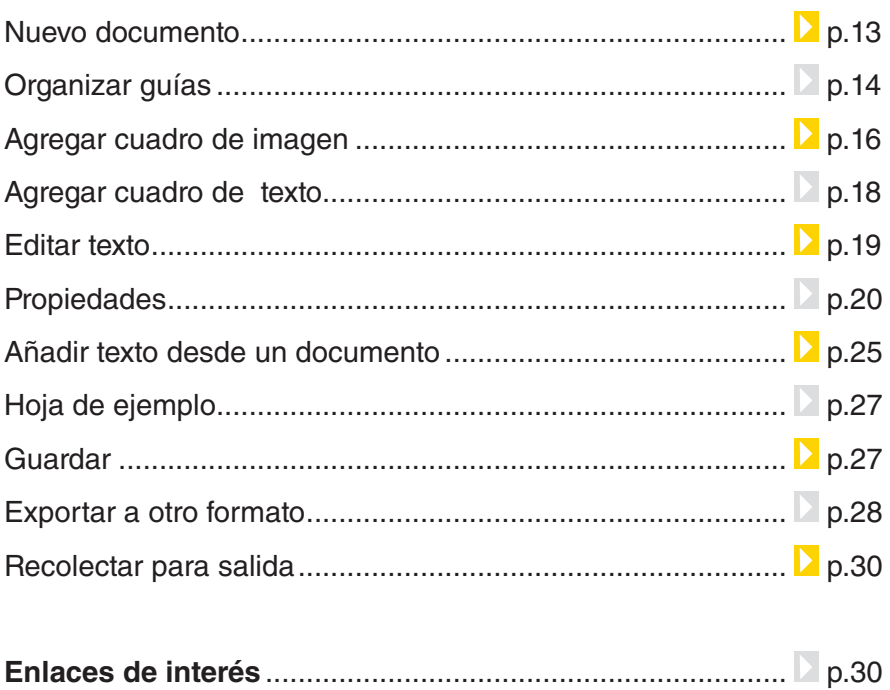

Ministerio de Educación

**Buenos Aires Ciudad** 

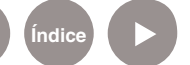

### ¿Qué **es**?

Es una herramienta de autoedición para crear revistas, periódicos, carteles, calendarios y trípticos. Se pueden elaborar documentos PDF con características avanzadas, como botones y claves de acceso y exportar el documento como imagen en distintos formatos, jpg, png, etc.

#### **URL para descargar el programa:**

http://www.scribus.net/?q=downloads

#### **Características**

- • Software libre, gratuito y de código abierto.
- No requiere registro.

Ministerio de Educación

**Buenos Aires Ciudad** 

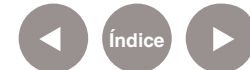

### Consideraciones **Pedagógicas**

Nivel educativo: **Primaria (Segundo Ciclo)**

**Secundaria.**

Áreas sugeridas: **Prácticas del lenguaje, Formación Ética y Ciudadana, Ciencias Sociales, y Ciencias Naturales.**

#### **Scribus es una aplicación que puede utilizarse para:**

- • Elaborar una revista escolar en Prácticas del lenguaje.
- Crear líneas de tiempo y mapas conceptuales en Ciencias Sociales.
- • Diseñar infografías en Ciencias Naturales.
- • Generar un tríptico para concientizar a la comunidad educativa sobre el cuidado del medio ambiente, educación vial, entre otros.
- Todos los archivos pueden generarse como PDF para compartirlas a través del blog escolar.

Ministerio de Educación

**Buenos Aires Ciudad** 

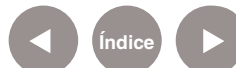

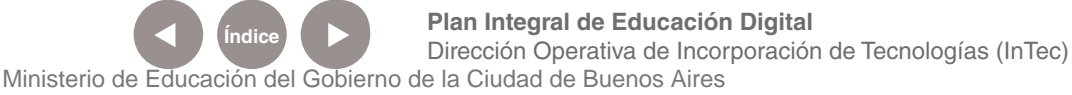

### **Recursos digitales** Actividades propuestas

#### **Idea**

A través del Mapa interactivo de la Ciudad de Buenos Aires, los chicos pueden investigar las características del barrio de la escuela y elaborar un folleto "turístico" digital con la ayuda del editor Scribus.

#### **Materiales:**

Netbooks escolares, conexión a Internet, blog escolar, impresora.

#### **Desarrollo de la actividad:**

1) La propuesta es que los chicos jueguen a ser guías turísticos y para eso, necesitan estar muy familiarizados con el barrio. Ubicarán la escuela en el mapa interactivo de la ciudad de Buenos Aires, en el siguiente link: http://mapa. buenosaires.gov.ar/

2) Luego, en grupos, pueden dividirse las tareas de investigación. Un grupo puede trazar los límites del barrio, otro ubicar los sitios históricos, otro reconocer las calles

Ministerio de Educación

**Buenos Aires Ciudad** 

más importantes, los hospitales, etc. Cada grupo deberá seleccionar y almacenar fotografías e información.

3) Para que los chicos puedan volcar los datos recolectados en el formato que se propone, el primer paso es investigar qué elementos tienen los folletos: habrá que reconocer sus elementos textuales, paratextuales y visuales, e inspeccionar sus pliegos, las distintas tipografías y la distribución de la información. Ver definición aquí: http://es.wikipedia. org/wiki/Folleto

4) En la etapa de redacción, que consistirá en describir lo que se refleja en las imágenes de una manera simple y sintética, tendrán que realizar aclaraciones sobre los diferentes lugares y agregar datos extra investigados.

5) En el programa **Scribus**, los chicos deben editar toda la información para crear el folleto: insertar imágenes,

textos, modificar colores, definir tipografías, alinear párrafos, agregar gráficos, entre otras tareas.

6) Cuando el folleto esté terminado, se puede imprimir y subir el PDF al blog escolar.

**Plan Integral de Educación Digital** Dirección Operativa de Incorporación de Tecnologías (InTec) Ministerio de Educación del Gobierno de la Ciudad de Buenos Aires

### **Requerimientos** técnicos

- Funciona con Windows XP (o superior) y Linux, entre otros.
- Procesador: Pentium III de 750MHz (o superior)
- Memoria: 256 Mb (o superior)

Se recomienda instalar **Gghostscript**, que es un paquete de software capaz de interpretar los archivos PostScript (extensión PS) y los archivos Portable Document Format (los PDF de Adobe). **Scribus** puede ejecutarse sin instalar **Gghostscript**, en el caso de que no se trabaje con archivos PostScript, utilizados en publicaciones profesionales. Si no se instaló **Gghostscript** automáticamente junto con el **Scribus**, al ejecutar el programa aparecerá la siguiente ventana:

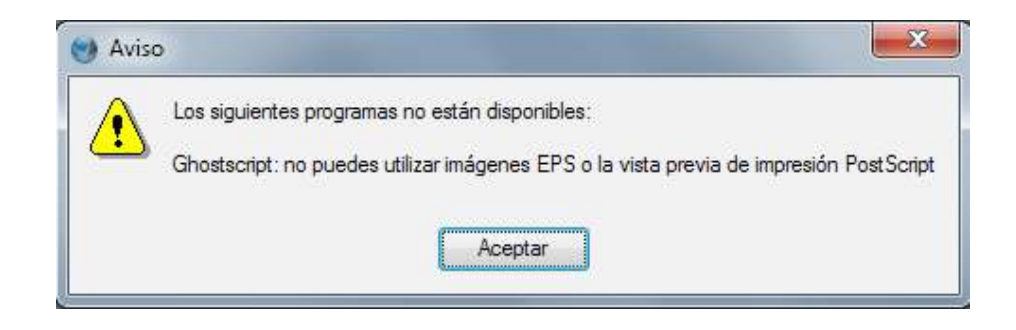

#### **URL para descargar del programa:**

http://sourceforge.net/projects/ghostscript/files/GPL%20Ghostscript/8.70/gs870w32.exe/download

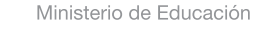

**Buenos Aires Ciudad** 

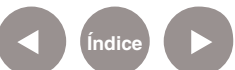

### Instalar Gghostscript

- **1. Ingresar** en la URL http://sourceforge.net/projects/ghostscript/files/ GPL%20Ghostscript/8.70/gs870w32.exe/download y **descargar** la aplicación.
- **2.** Para iniciar la instalación seleccionar el ícono del programa.
- **3.** Seleccionar **Setup.**

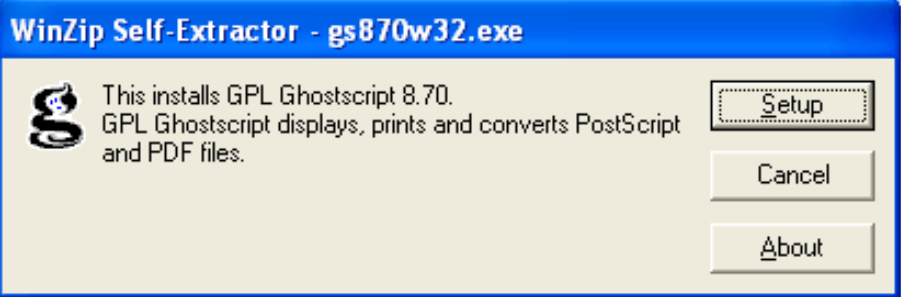

#### **4.** Seleccionar **Install**

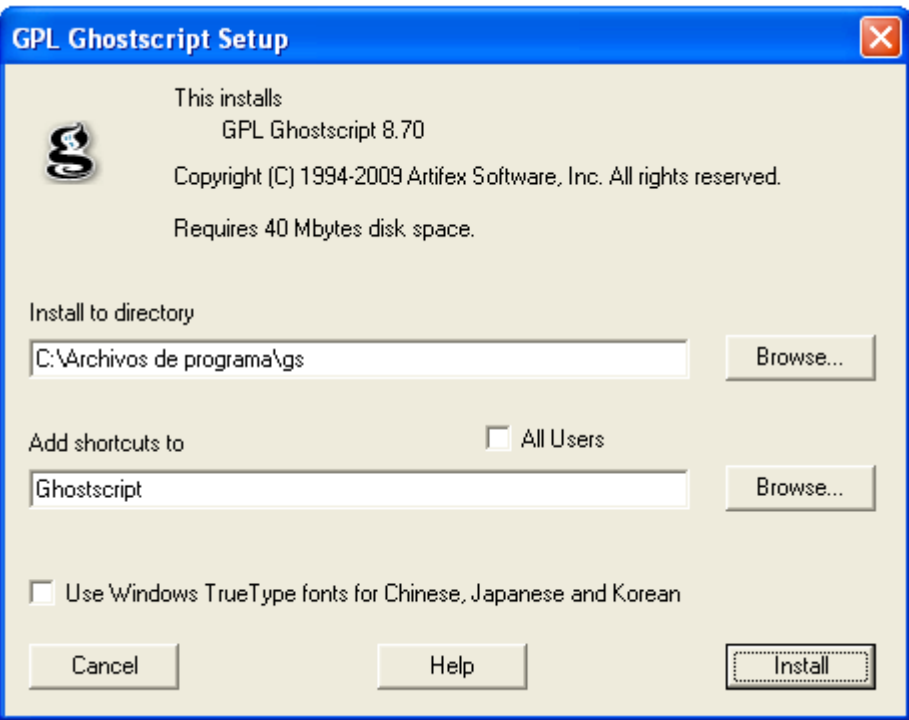

**5.** Una vez finalizada la instalación, cuando se accede al programa Scribus estará habilitada la opción de **Ghostscript**.

Ministerio de Educación

**Buenos Aires Ciudad** 

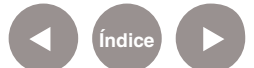

**Índice <b>Plan Integral de Educación Digital** Dirección Operativa de Incorporación de Tecnologías (InTec) Ministerio de Educación del Gobierno de la Ciudad de Buenos Aires

#### Nociones básicas

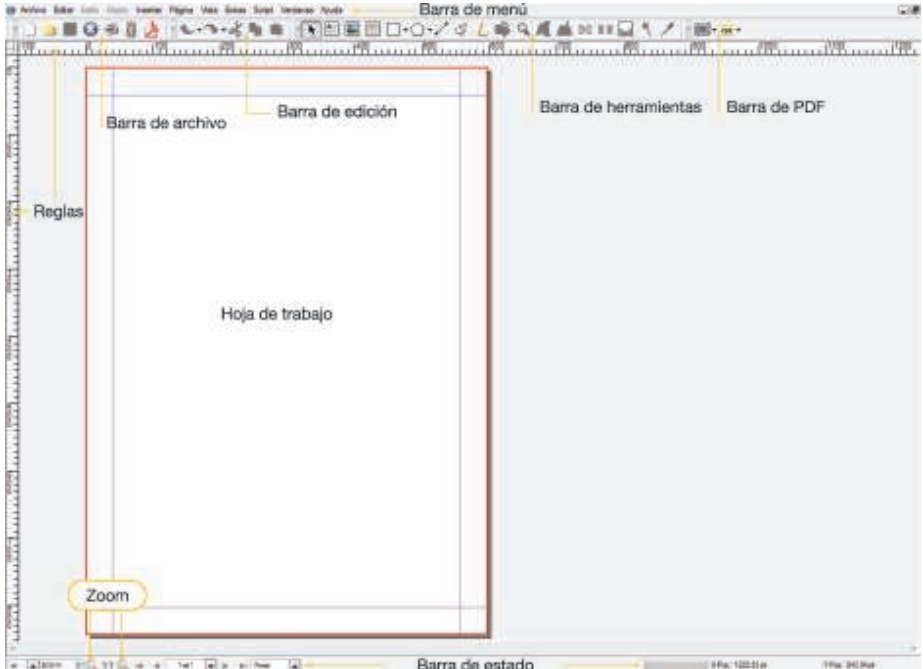

- 1. **Barra de título:** en esta sección aparece el nombre del archivo actual de trabajo y el nombre de la aplicación **Scribus 1.3.3.14**. También se encuentran los controles básicos de manejo de la aplicación (minimizar, maximizar y cerrar).
- 2. **Barra de menú:** contiene todas las opciones de Scribus.
- 3. **Barra de archivo:** 
	- **• Archivo:** se pueden crear, abrir, guardar, cerrar y exportar documentos.
	- **• Editar:** se puede copiar, cortar y pegar tanto texto como imagen; también permite buscar y reemplazar texto dentro del documento activo de trabajo, modificar colores y estilos de párrafo.
	- **• Estilo:** permite definir tipografía, tamaño, efectos, alineación, color, saturación y tabuladores del texto.
	- **• Objeto:** permite duplicar, agrupar, borrar y modificar objetos.
	- **• Insertar:** permite ver los principales componentes de la barra de herramienta.

Ministerio de Educación

**Buenos Aires Ciudad** 

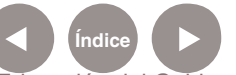

- **• Página:** permite insertar, importar, borrar, copiar, mover, entre otras funciones, la página del documento.
- **• Vista:** permite ajustar la vista del documento.
- **• Extras:** contiene opciones de uso secundario, como dividir el texto por sílabas, generar tablas de contenido, etc.
- **• Ventanas:** permite modificar la visualización de las ventanas.
- 4. **Barra de edición:** permite deshacer, rehacer, cortar, copiar y pegar texto e imagen.
- 5. **Barra de herramientas:** cada icono es un atajo que permite acceder en vez de ir directamente a las funciones más importantes de la aplicación.
- 6. **Barra de herramientas PDF:** brinda las funciones específicas para elaborar un PDF.
- 7. **Hoja de trabajo:** lugar principal donde se escriben los textos y se insertan imágenes, entre otras tareas.
- 8. **Barra de estado:** brinda información sobre el formato de texto actual, la página en la que se está trabajando, entre otra información.
- 9. **Regla horizontal y regla vertical:** dan una ubicación en pantalla para alinear gráficos y utilizar tabulaciones, además de ajustar los márgenes de página.
- 10. **Zoom:** permite aumentar o reducir el tamaño de la hoja de trabajo.

Ministerio de Educación

**Buenos Aires Ciudad** 

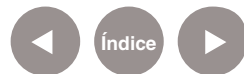

### Barra de archivo

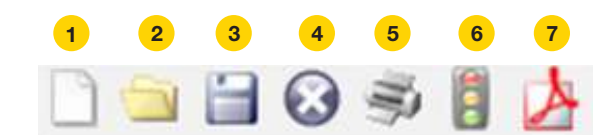

- 1. Nuevo
- 2. Abrir
- 3. Guardar
- 4. Cerrar
- 5. Imprimir
- 6. Verificación previa
- 7. Guardar como PDF

### Barra de edición

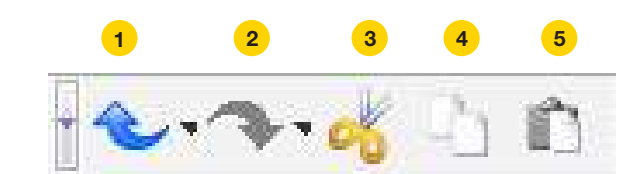

- 1. Deshacer
- 2. Rehacer
- 3. Cortar
- 4. Copiar
- 5. Pegar

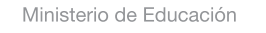

11II

**Buenos Aires Ciudad** 

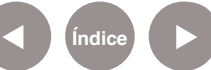

### Barra de herramientas

#### 6 7 8 9 10 11 12 13 14 15 16 17  $\overline{2}$  $3<sup>°</sup>$  $\overline{4}$ 5  $\mathbf{1}$ 18 EDO/JLOGIONIE

- 1. Seleccionar objeto.
- 2. Insertar marco de texto.
- 3. Insertar marco de imagen.
- 4. Insertar tabla.
- 5. Insertar forma.
- 6. Insertar polígono.
- 7. Insertar líneas.
- 8. Insertar curvas Bézier.
- 9. Insertar líneas a mano alzada.
- 10. Rotar objeto.
- 11. Zoom.
- 12. Editar contenido del marco.
- 13. Editar el texto en el editor interno.
- 14. Enlazar marcos de texto.
- 15. Desenlazar marcos de texto.
- 16. Mediciones.
- 17. Copiar propiedades del objeto.
- 18. Cuentagotas.

**Buenos Aires Ciudad** 

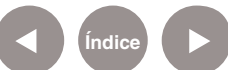

### Barra de herramientas PDF

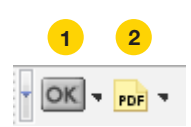

- 1. Insertar campos PDF
- 2. Insertar anotaciones PDF

### **Paso a paso**  Nuevo documento

Al ingresar al programa aparecerá automáticamente la ventana para configurar un nuevo documento. En el caso que se cierre la ventana ir a **Barra de menú**, y en Archivo seleccionar **Nuevo**.

Componentes del Nuevo documento:

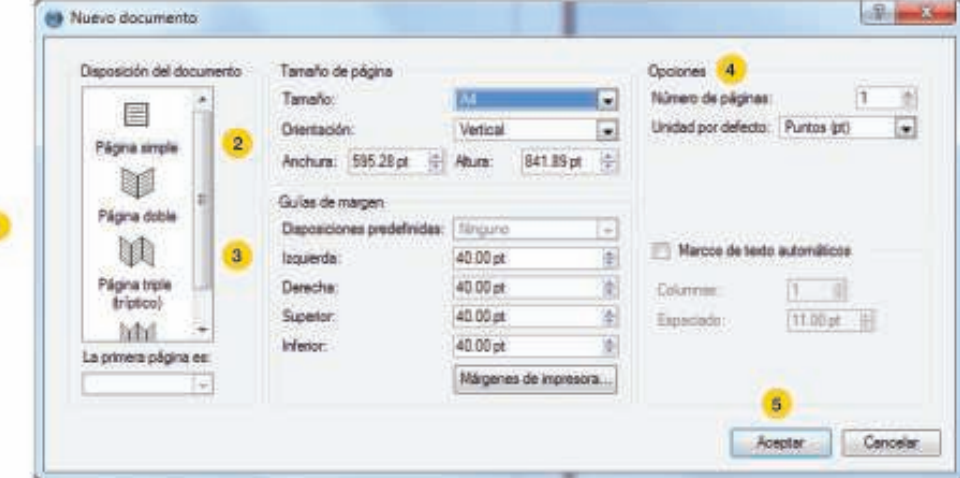

- 1. **Disposición del documento:** seleccionar qué tipo de documento se desea realizar. Ej.: página simple, doble, tríptico, etc.
- 2. **Tamaño de página:**
	- **• Tamaño:** seleccionar el tamaño del papel. Ej.: A4.
	- **• Orientación:** Vertical u horizontal
	- **• Anchura:** graduar el ancho del documento.
	- **• Altura:** graduar el alto del documento.

Ministerio de Educación

**Buenos Aires Ciudad** 

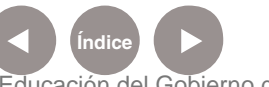

**Plan Integral de Educación Digital** Dirección Operativa de Incorporación de Tecnologías (InTec) Ministerio de Educación del Gobierno de la Ciudad de Buenos Aires

- 3. **Guías de margen:** se establecen los valores para los cuatro márgenes.
- 4. **Opciones:** Número de páginas que se utilizarán y Unidades por defecto. Pueden modificarse desplegando las opciones con la flecha.
- 5. Seleccionar **Aceptar**.

#### **Paso a paso**  Organizar guías

Para comenzar a construir el documento (Por ejemplo: un tríptico) hay que definir los espacios de la hoja que se utilizarán. Para ello se deben crear guías que configuren el tríptico.

En **Barra de menú** ir a **Página** y seleccionar **Organizar Guías**…

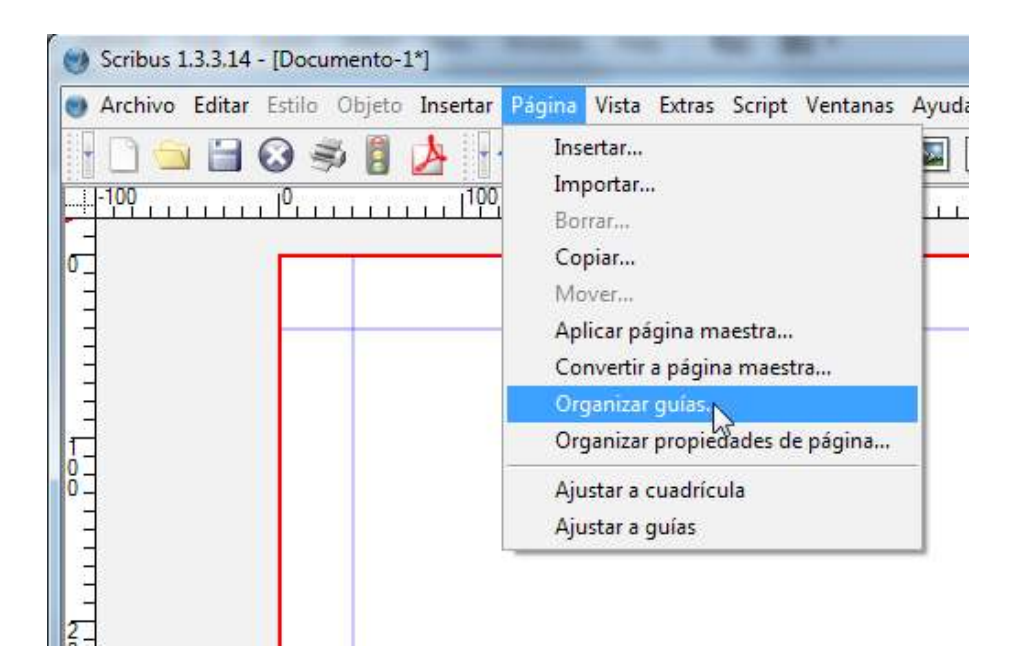

Ministerio de Educación

**Buenos Aires Ciudad** 

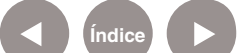

**Índice <b>Plan Integral de Educación Digital** Dirección Operativa de Incorporación de Tecnologías (InTec) Ministerio de Educación del Gobierno de la Ciudad de Buenos Aires

La ventana emergente, **Gestor de guías**, se utiliza para configurar el número de columnas:

- 1. En **Columnas** desplazar la flecha hasta el 3. Se podrán también insertar **Filas**.
- 2. Para dejar separaciones entre cada columna, se debe tildar la opción **Desplazamiento de columnas** y seleccionar un valor. Ej.: 1 cm.
- 3. Seleccionar **Aceptar**.

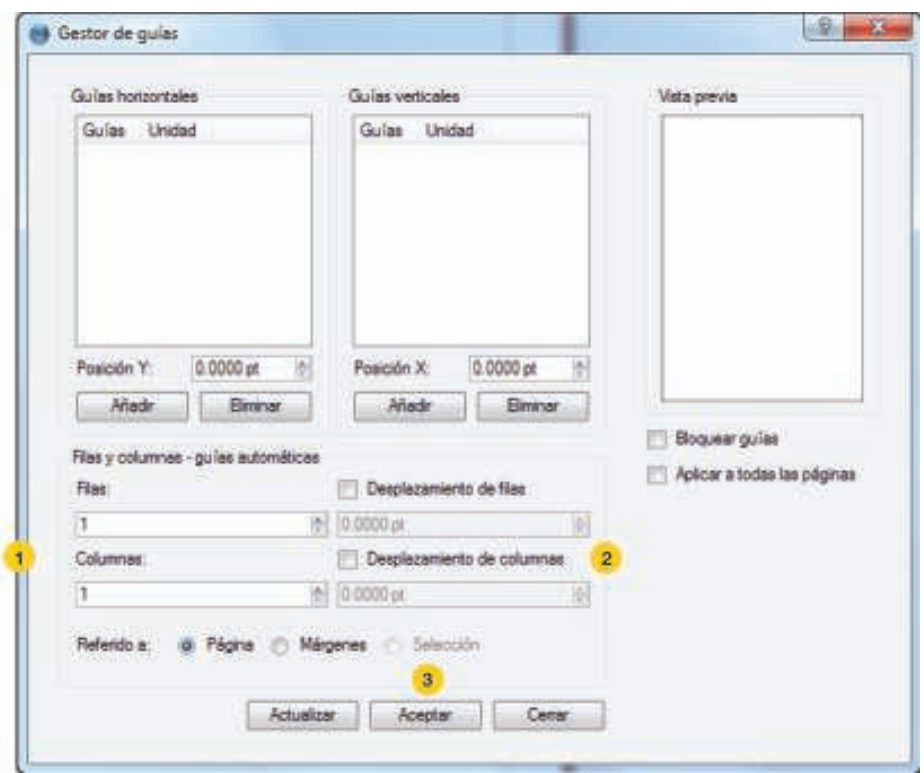

Ministerio de Educación

**Buenos Aires Ciudad** 

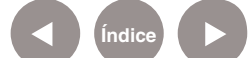

**Índice Plan Integral de Educación Digital**  Dirección Operativa de Incorporación de Tecnologías (InTec) Ministerio de Educación del Gobierno de la Ciudad de Buenos Aires

#### **Paso a paso**  Agregar cuadro de imagen

- 1. Para agregar imágenes se debe seleccionar el comando **Insertar marco de imagen**, en la **Barra de Herramientas**.
- 2. Seleccionar el lugar de la hoja de trabajo donde se desea colocar la imagen.
- 3. Sin soltar el botón del mouse, arrastrar hasta dibujar el marco del objeto.

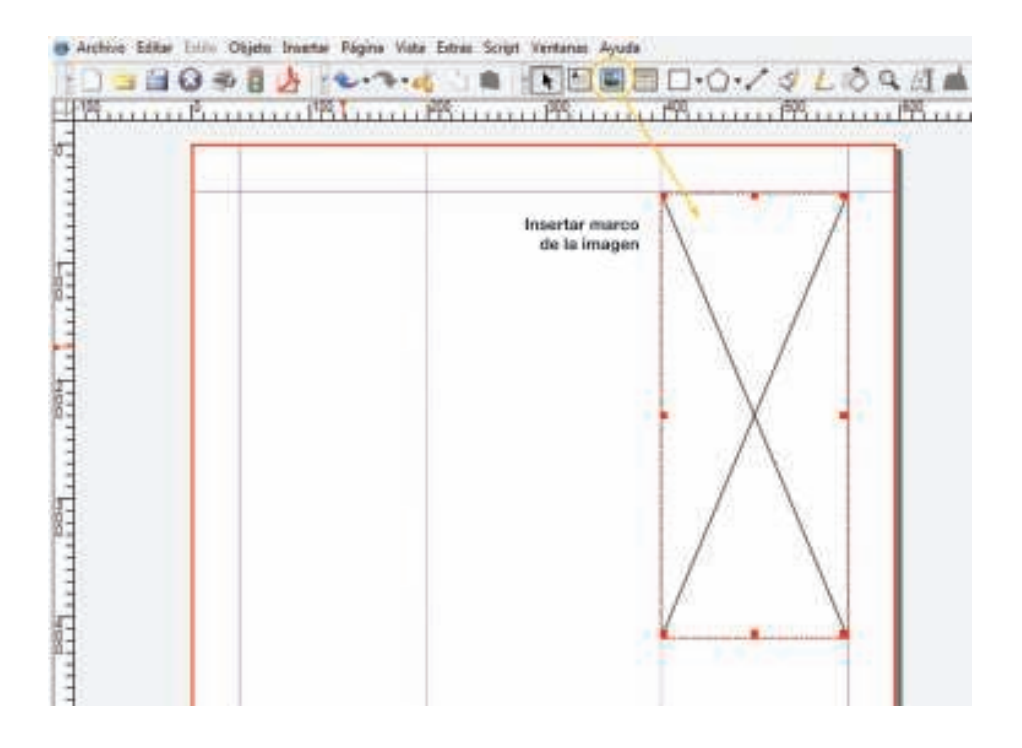

- 4. Para agregar una imagen en el cuadro seleccionar con el botón derecho del mouse la opción **Obtener imagen**.
- 5. Elegir la imagen y seleccionar **Abrir**.

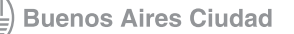

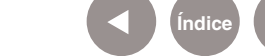

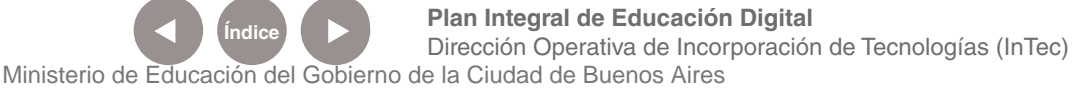

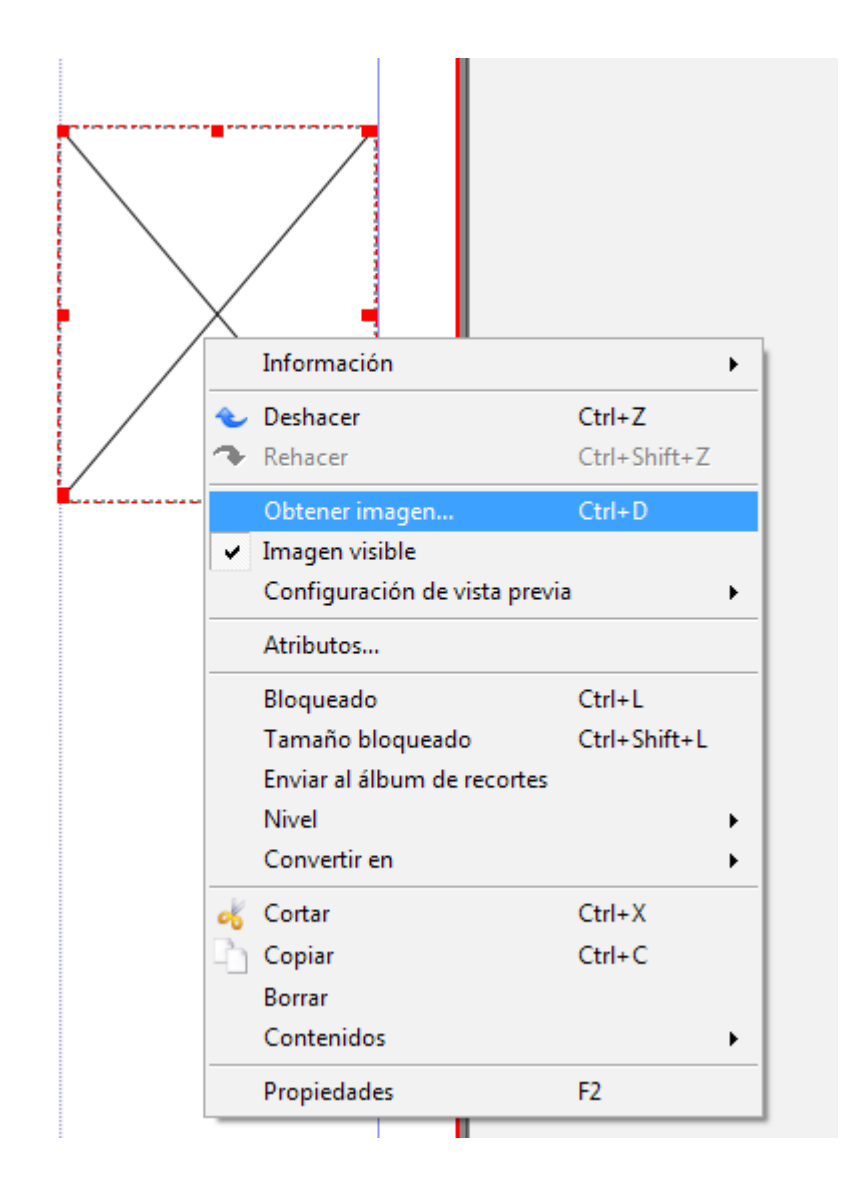

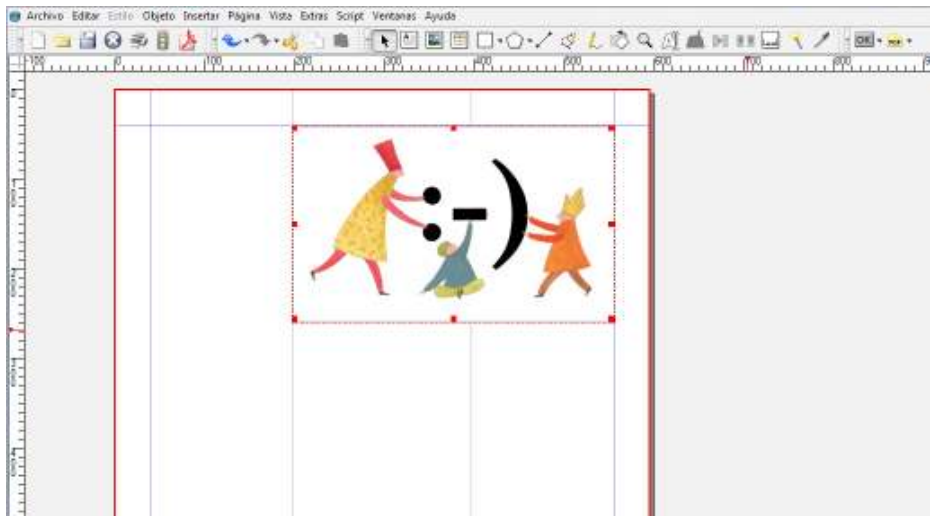

Ministerio de Educación

**Buenos Aires Ciudad** 

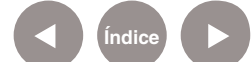

**Índice Plan Integral de Educación Digital**  Dirección Operativa de Incorporación de Tecnologías (InTec) Ministerio de Educación del Gobierno de la Ciudad de Buenos Aires

### **Paso a paso**  Agregar cuadro de texto

- 1. Para agregar un cuadro de texto se debe seleccionar el comando I**nsertar marco de texto**, en la Barra de Herramientas.
- 2. Ir al lugar de la hoja de trabajo donde se desea colocar el cuadro de texto y sin soltar extender la selección, hasta obtener el tamaño de cuadro de texto deseado.

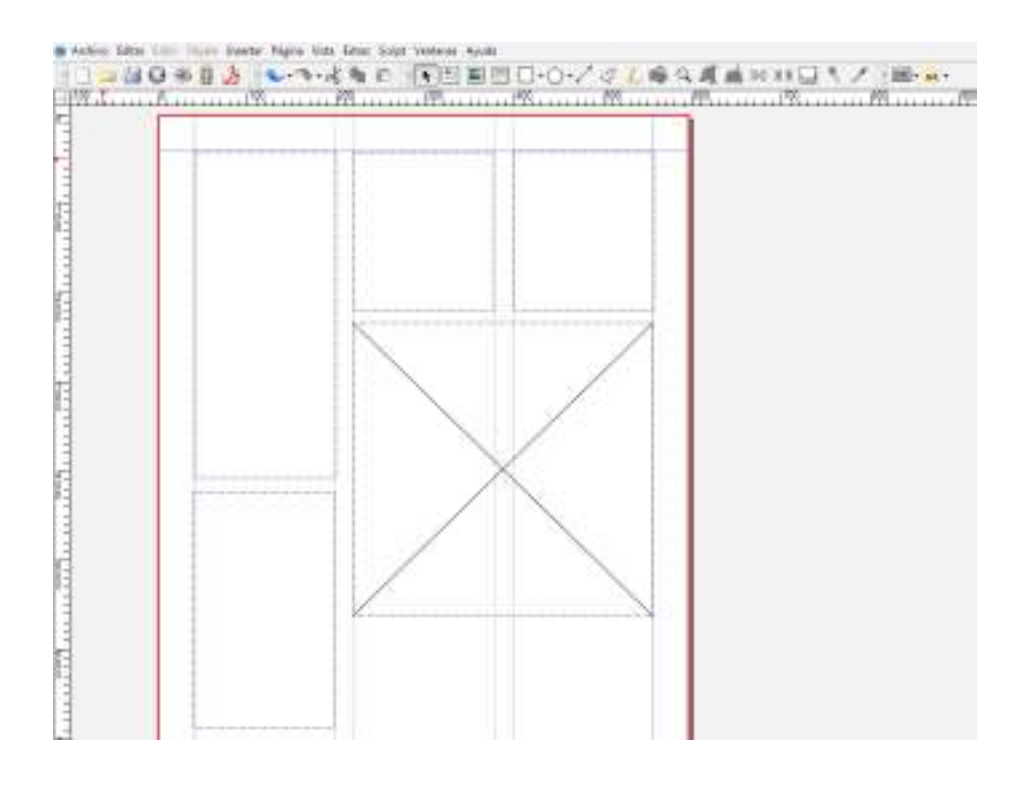

Ministerio de Educación

**Buenos Aires Ciudad** 

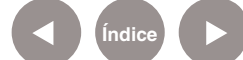

**Índice Plan Integral de Educación Digital**  Dirección Operativa de Incorporación de Tecnologías (InTec) Ministerio de Educación del Gobierno de la Ciudad de Buenos Aires

ä

**Courses** and

Š

#### **Paso a paso**  Editar el texto

Para agregar texto en el cuadro, presionar sobre este último el botón derecho del mouse y seleccionar **Editar texto**. Esta acción abrirá una aplicación que se llama **Editor interno**.

- 1. Escribir el texto.
- 2. Seleccionar el texto para darle el formato. Ej.: cambiar color, tamaño, fuente, etc.
- 3. Seleccionar Actualizar marco de texto para salir del programa.

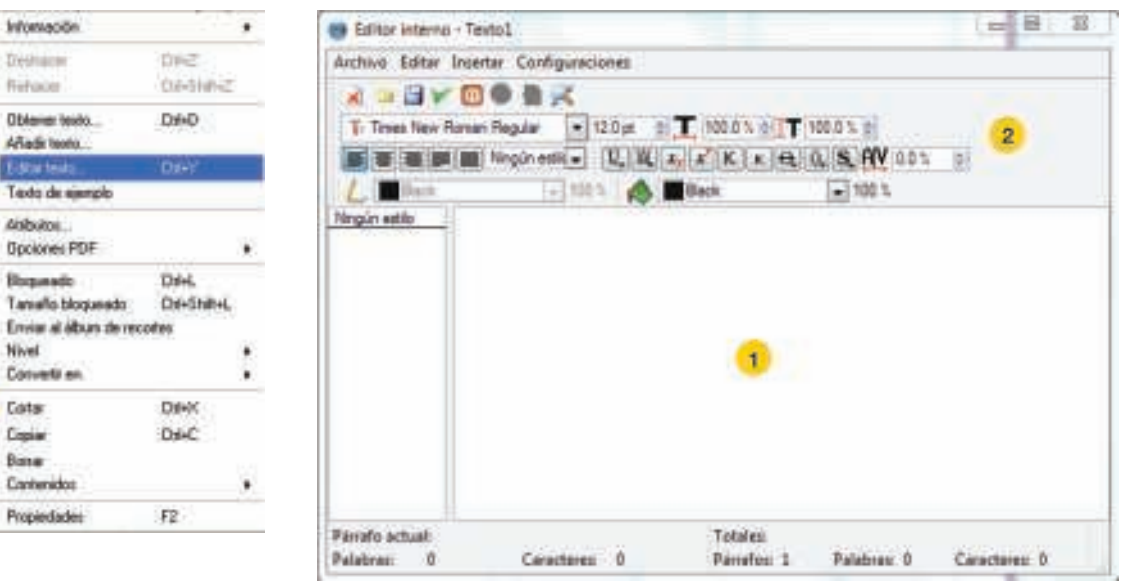

Ministerio de Educación

**Buenos Aires Ciudad** 

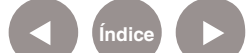

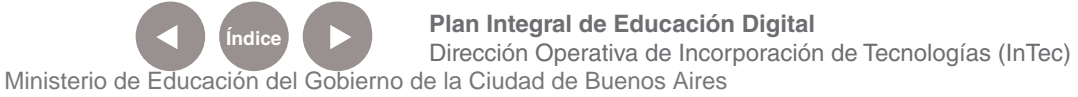

### **Paso a paso**  Propiedades

- 1. Seleccionar el cuadro de texto para modificar las propiedades. Se pueden modificar tanto en los cuadros de texto como en los de imagen.
- 2. Con el botón derecho del mouse, ir a **Propiedades**.
- 3. Se desplegará una barra con opciones para dar formato al cuadro del texto.

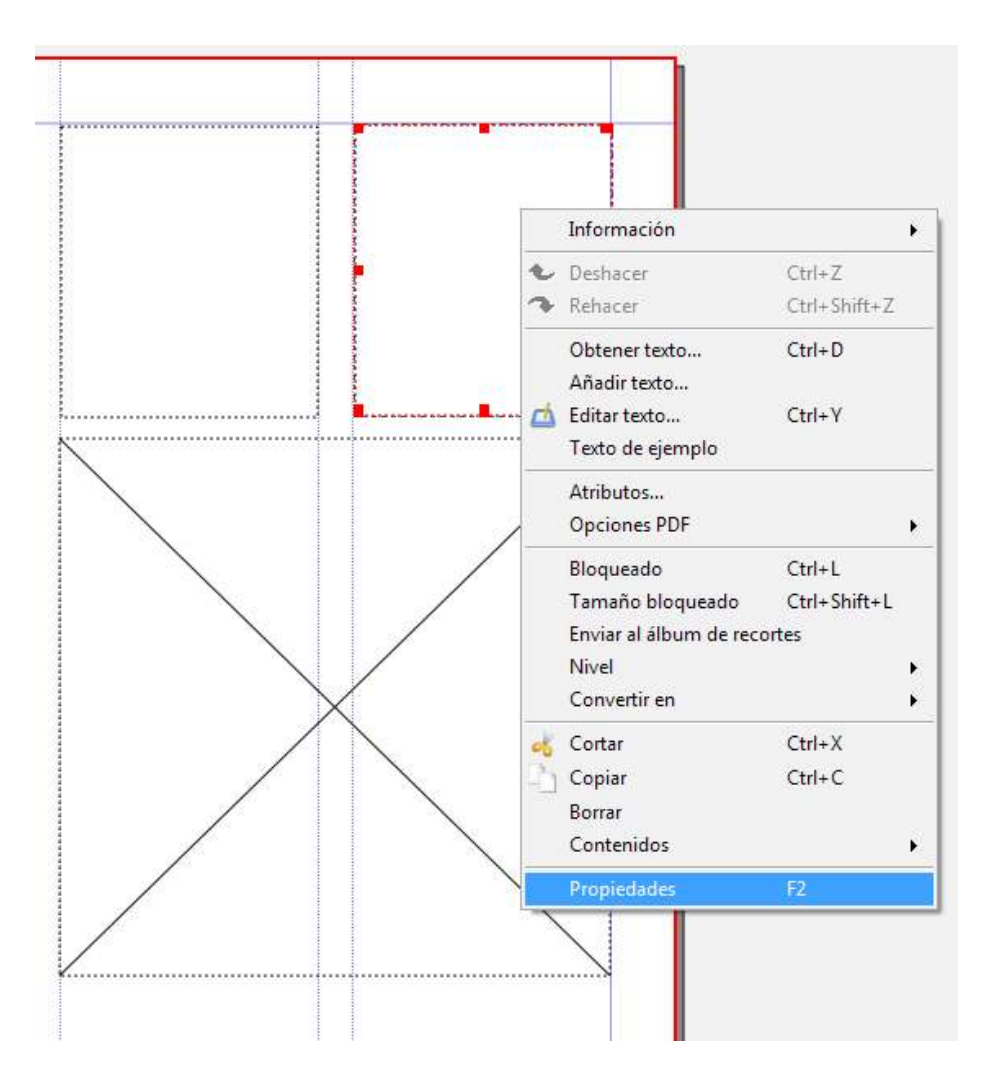

Ministerio de Educación

**Buenos Aires Ciudad** 

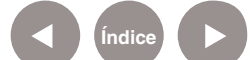

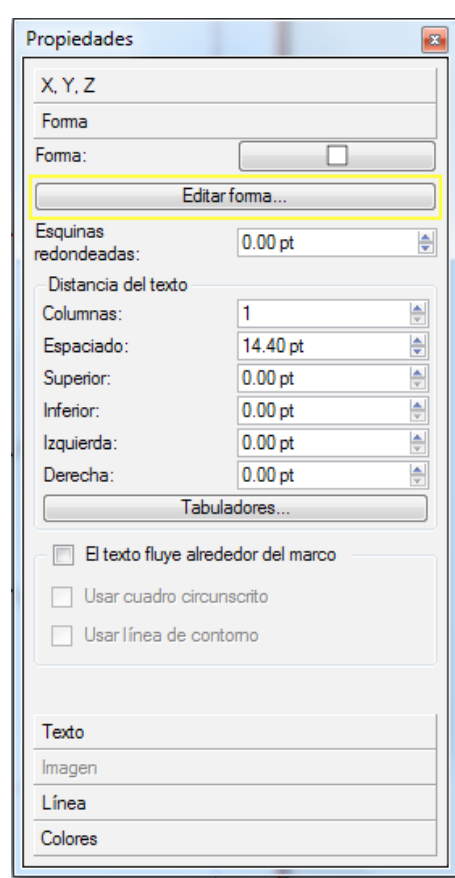

4. Para modificar la forma del cuadro ir a **Forma:**

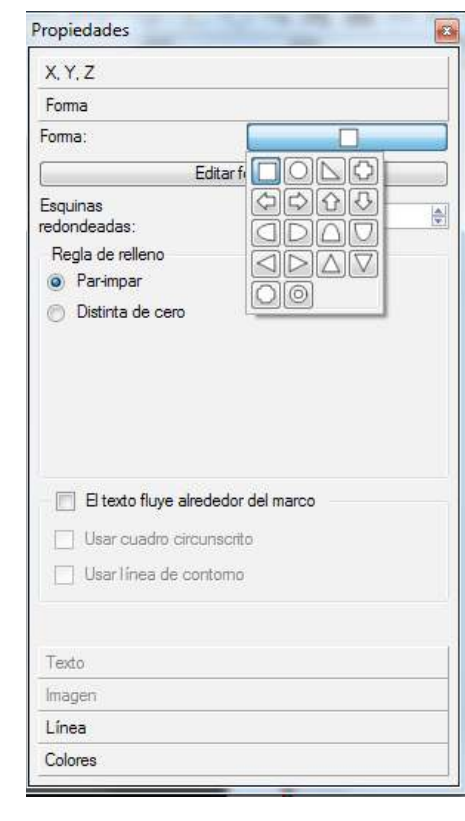

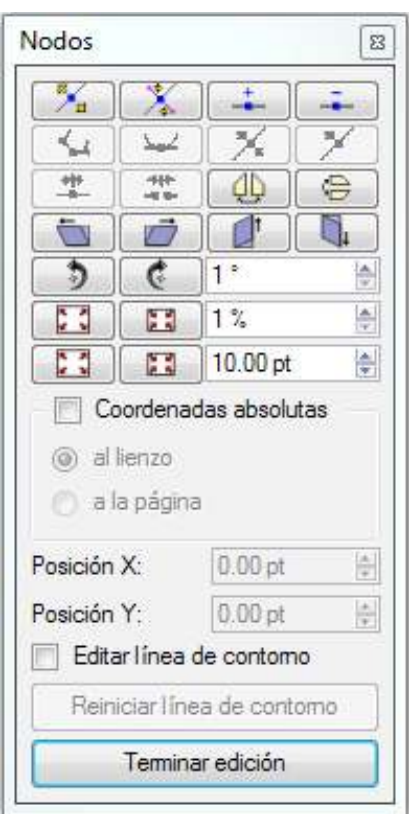

Ministerio de Educación

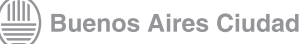

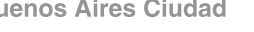

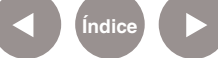

**Índice Plan Integral de Educación Digital**  Dirección Operativa de Incorporación de Tecnologías (InTec) Ministerio de Educación del Gobierno de la Ciudad de Buenos Aires

- **•**  Seleccionar en el cuadrado para que se desplieguen las diversas formas que se puede elegir.
- **•**  En caso de querer realizar una forma que no esté en el desplegable, seleccionar en **Editar forma** y elegir alguna de las diferentes opciones de nodos.
- **•**  Tanto en los cuadros de imagen como de texto se pueden seleccionar con más precisión la ubicación, el ancho, la altura y rotación del cuadro. Seleccionar la opción **X, Y, Z**.

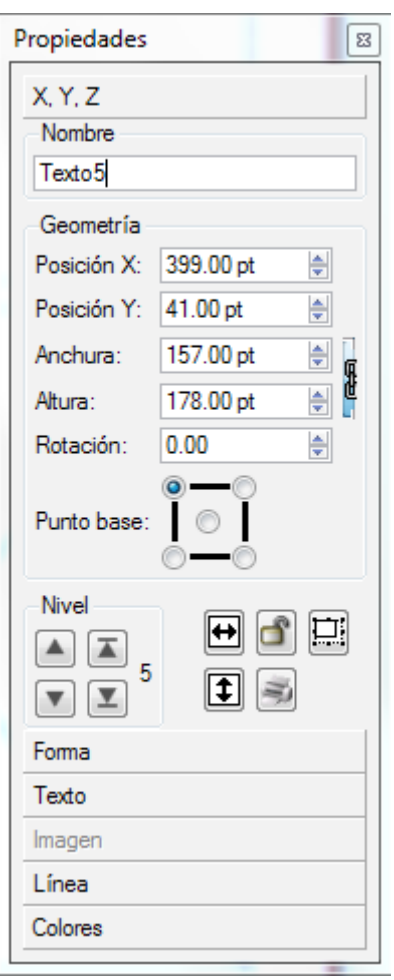

Ministerio de Educación

**Buenos Aires Ciudad** 

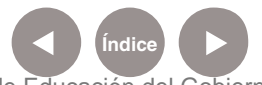

**Índice Plan Integral de Educación Digital**  Dirección Operativa de Incorporación de Tecnologías (InTec) Ministerio de Educación del Gobierno de la Ciudad de Buenos Aires

 $\overline{\phantom{0}}$ 

 $\Rightarrow$  $\overline{\phantom{a}}$  $\overline{\phantom{a}}$ 

- 5. En el caso de querer editar un cuadro de texto, se puede modificar desde la opción Texto. Se podrá modificar fuente, tamaño, color, relleno, alineación del texto, etc.
- 6. Desde la opción Línea se puede modificar el tipo, ancho, esquina y terminación de la línea del cuadro de texto o imagen.

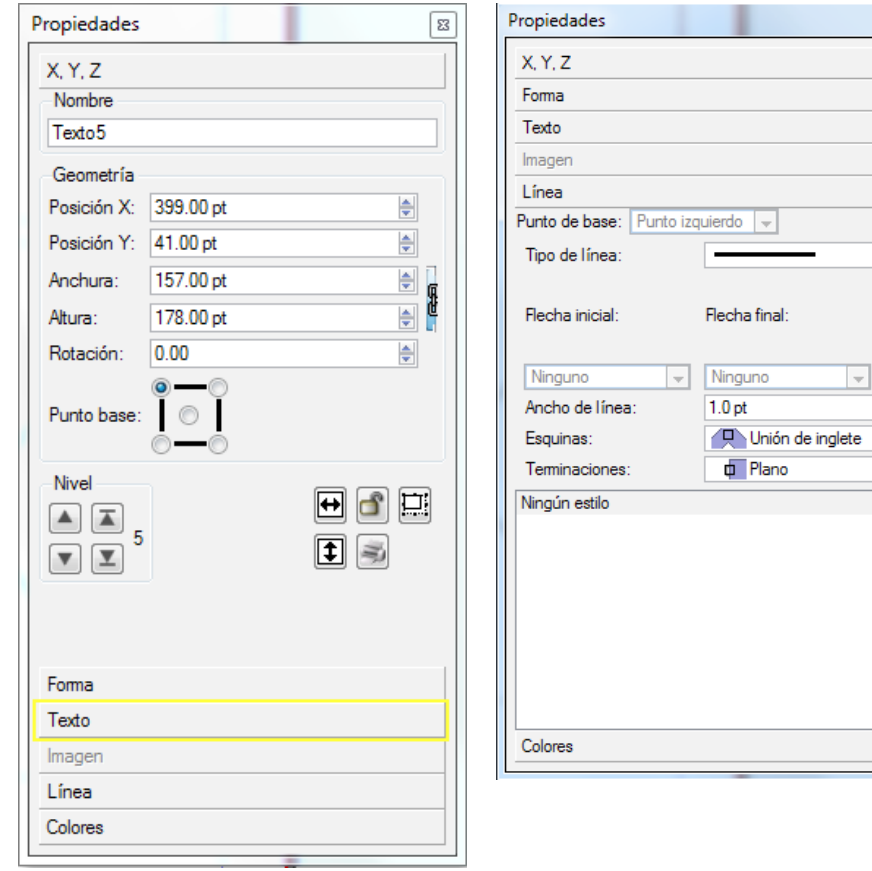

Ministerio de Educación

**Buenos Aires Ciudad** 

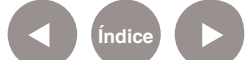

7. Desde la opción Colores se puede modificar el color del cuadro de texto o imagen.

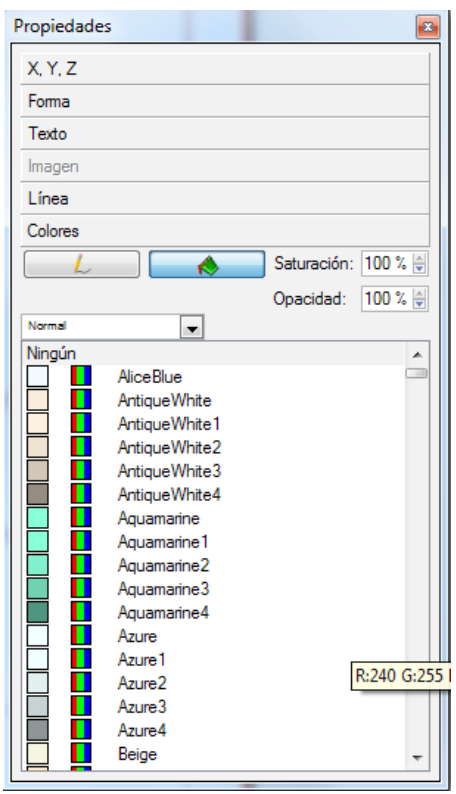

Ministerio de Educación

**Buenos Aires Ciudad** 

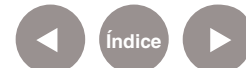

### **Paso a paso**  Añadir texto desde un documento

- 1. En el caso que se cuente con el texto previamente escrito en algún procesador de textos, se podrá abrir en el cuadro de texto generado.
- 2. Seleccionar con el botón derecho del mouse sobre el cuadro de texto e ir a **Añadir texto**.

Seleccionar el documento que está guardado en la computadora. Si el texto es muy amplio y no cabe en una columna se puede seleccionar en qué cuadro continúa. Ej.: en otro cuadro que se haya creado dentro de la misma página.

- 1. Crear los cuadros de textos que se necesiten. Ej.: dos cuadros de texto.
- 2. En el primer cuadro de texto aplicar el botón derecho del mouse y seleccionar la opción Añadir texto. Buscar el texto y abrirlo.

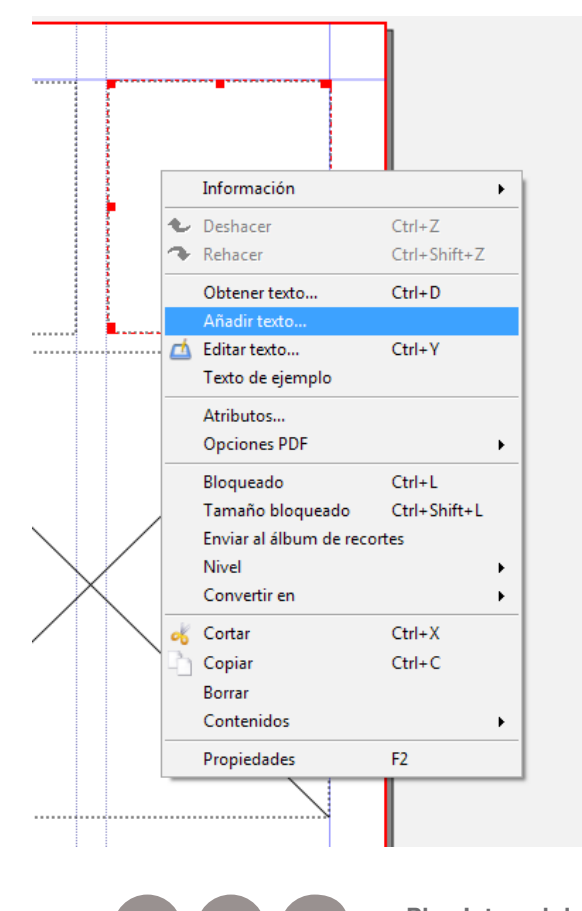

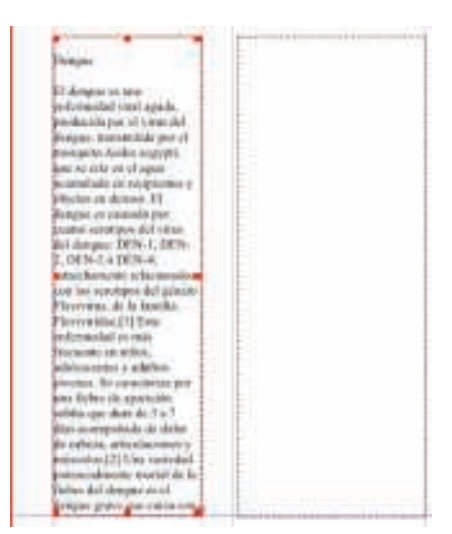

Ministerio de Educación

**Buenos Aires Ciudad** 

**Indice <b>Plan Integral de Educación Digital** Dirección Operativa de Incorporación de Tecnologías (InTec)

Ministerio de Educación del Gobierno de la Ciudad de Buenos Aires 29-04-2024

- 3. El texto ingresado excede el tamaño del cuadro de texto que se generó, con lo cual hay que cargar el texto que no se ve en otro cuadro. Para ello seleccionar el comando **Enlazar marcos de**  textos  $\mathbf{B}$
- 4. Seleccionar el segundo cuadro de texto. En forma automática el texto que no entró en el primer cuadro pasará al segundo, mostrando una flecha que indica que el texto continúa en el segundo cuadro.

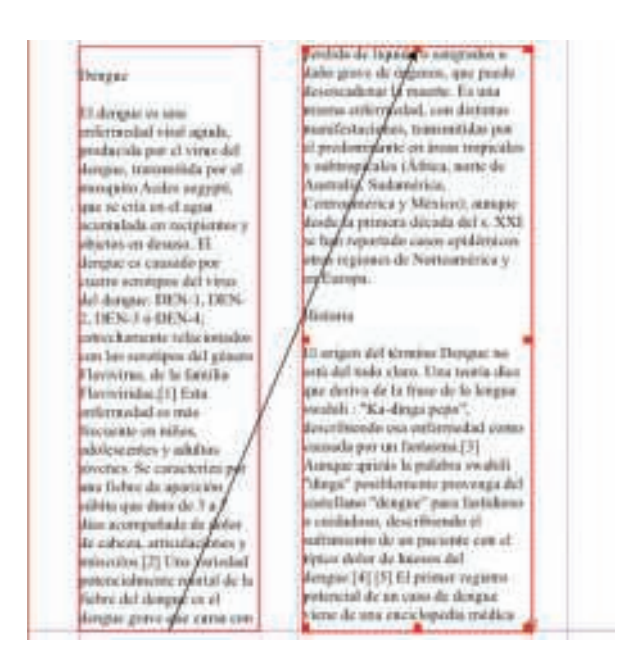

- 5. En el caso que el texto siga, hay que repetir estas opciones, es decir, crear otro cuadro de texto y conectar el segundo cuadro con el nuevo creado.
- 6. Para finalizar presionar de nuevo sobre el comando **Enlazar marcos de textos** para desactivarlo.

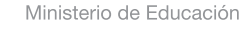

**Buenos Aires Ciudad** 

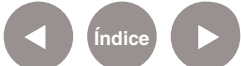

### **Paso a paso**  Hoja de ejemplo

#### **Tríptico**

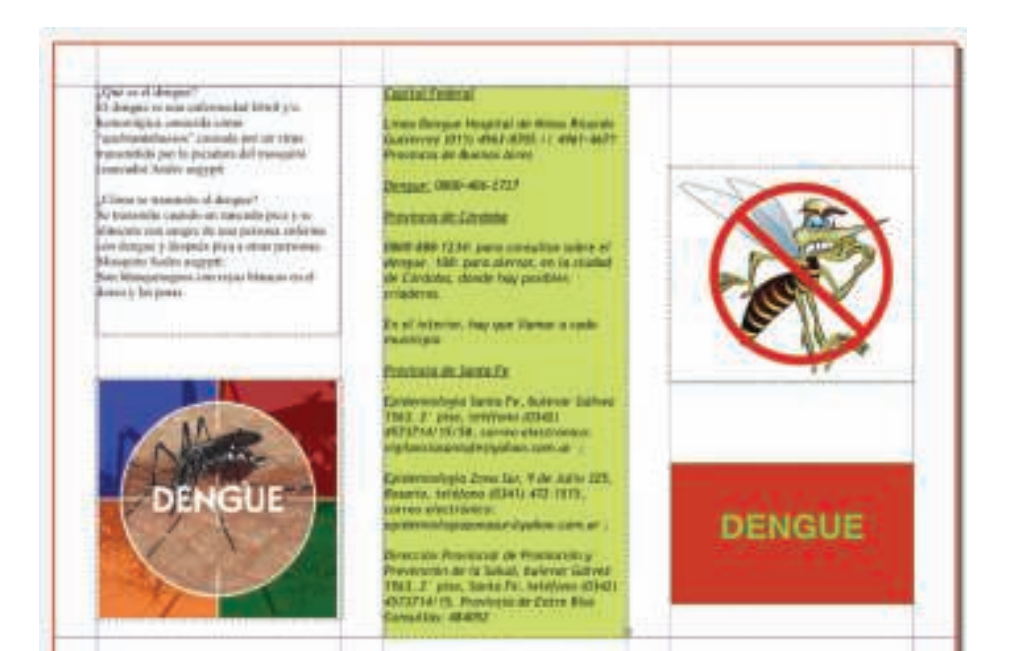

**Paso a paso**  Guardar

- • En la Barra de menú ir a **Archivo** y seleccionar **Guardar**.
- • Escribir el nombre del archivo y elegir dónde se quiere guardar.
- • Se guardará con el formato **SLA**, que es el formato nativo del programa. Los archivos **SLA** sólo se pueden abrir con el programa Scribus. Mientras se edite la publicación hay que utilizar este formato. Cuando el trabajo esté terminado, para publicarlo en Internet se debe crear un PDF o un archivo de imagen, por ejemplo, JPG.

Ministerio de Educación

**Buenos Aires Ciudad** 

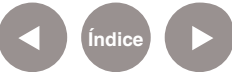

**Índice <b>Plan Integral de Educación Digital** Dirección Operativa de Incorporación de Tecnologías (InTec) Ministerio de Educación del Gobierno de la Ciudad de Buenos Aires

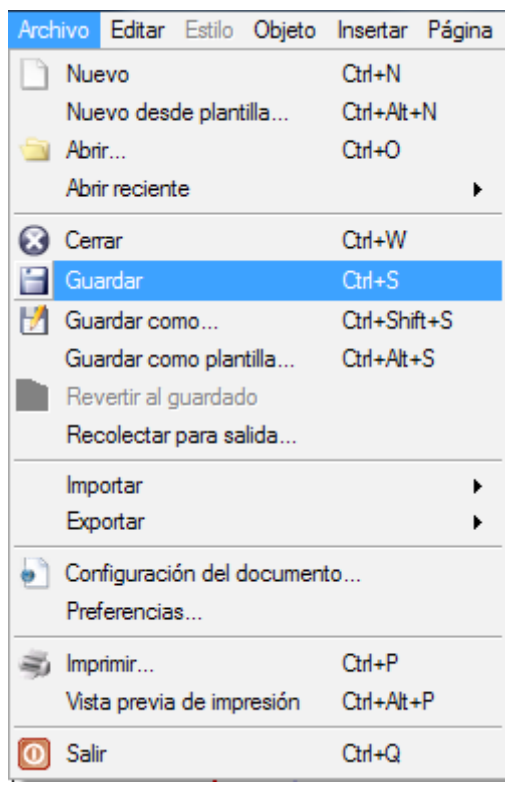

## **Paso a paso**  Exportar a

otro formato El programa da la posibilidad de convertir el archivo en otro formato.

- 1. En Barra de menú ir a **Archivo** y seleccionar **Exportar**.
- 2. Elegir el formato con el que se quiera exportar el trabajo. Ej.: PDF, JPG, PNG, BMP, etc.

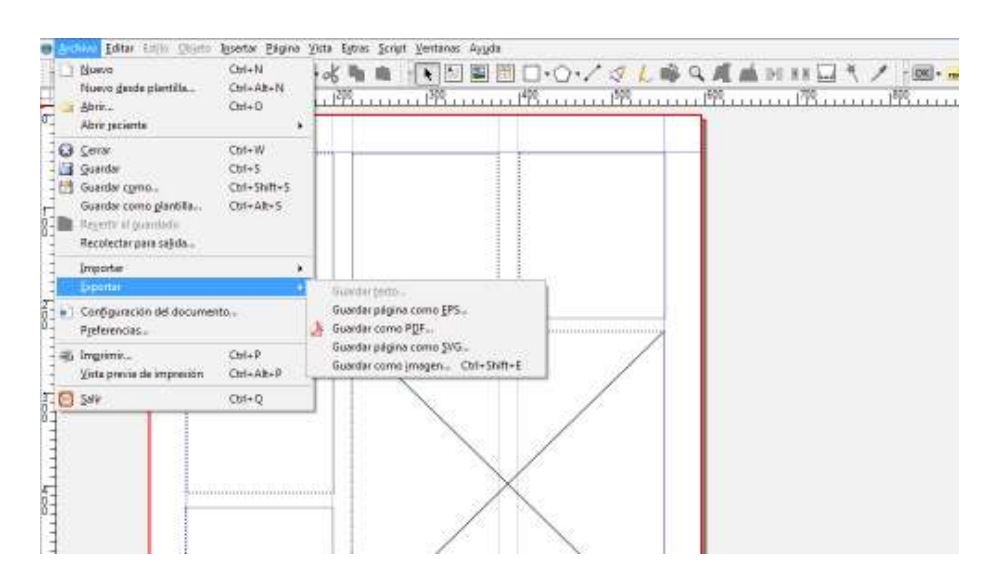

Ministerio de Educación

4III

**Buenos Aires Ciudad** 

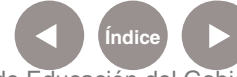

**Índice Plan Integral de Educación Digital**  Dirección Operativa de Incorporación de Tecnologías (InTec) Ministerio de Educación del Gobierno de la Ciudad de Buenos Aires

- 3. Si se elije guardar como PDF aparecerá una nueva ventana para configurar el PDF.
	- **•**  En **Exportar** a archivo, seleccionar **Cambiar**.
	- **•**  Se abrirá una ventana **Guardar como**. Elegir el lugar de la computadora donde se almacenará el archivo y en **Nombre de Archivo**, colocar el nombre. Seleccionar **Guardar**.
	- **•**  En el caso que no se quiera modificar nada seleccionar directamente **Guardar** en la ventana **Guardar como PDF**.

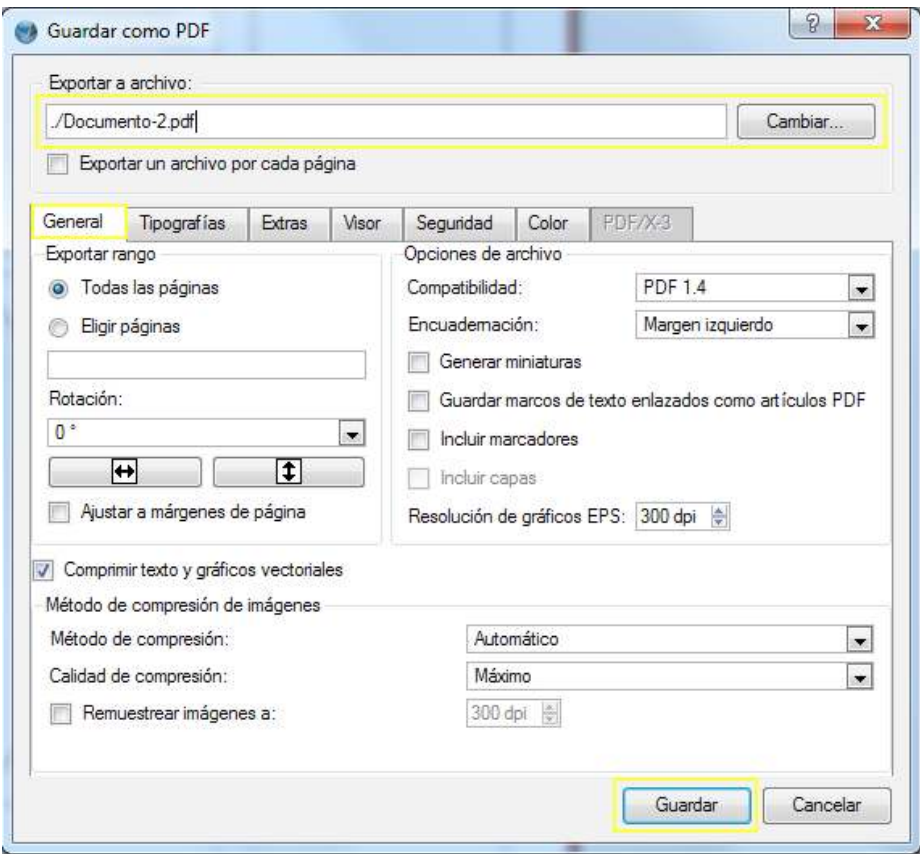

Ministerio de Educación

**Buenos Aires Ciudad** 

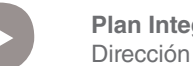

**Índice Plan Integral de Educación Digital**  Dirección Operativa de Incorporación de Tecnologías (InTec) Ministerio de Educación del Gobierno de la Ciudad de Buenos Aires

**Paso a paso Recolectar** para salida

> Cuando se guarda el archivo con la extensión **SLA**, las imágenes que tenga la publicación se guardan a modo de referencias (enlaces), con lo cual, sólo podrá verse en la computadora donde se creó la publicación. Para poder ver la publicación en cualquier otra computadora ir a la **Barra de menú**, **Archivo à Recolectar para salida**. Se generará una carpeta con todas las imágenes que se utilizaron en la publicación, que permitirá trasladar y abrir la publicación a cualquier otra computadora sin perder los contenidos.

#### Enlaces de interés

**Manual de Scribus realizado por Antonio Cobo Cuevas** http://www.jesusda.com/docs/ebooks/ebook\_manual-de-scribus-1.3.3.pdf

**Tutorial de Scribus online - Fundación para la Formación Técnica en Máquina-Herramienta. País Vasco. España.** http://www.imh.es/dokumentazio-irekia/manuales/scribus-softwarelibre-para-publicacion-y-maquetacion

Ministerio de Educación

**Buenos Aires Ciudad** 

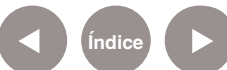

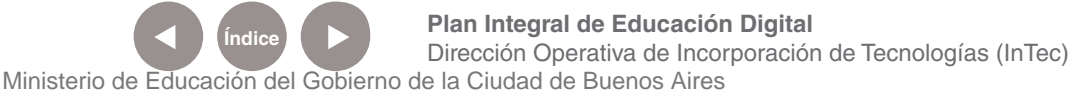

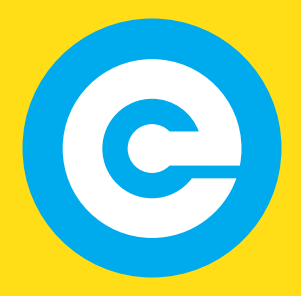

www.educacion.buenosaires.gob.ar

Contacto:

**asistencia.pedagogica.digital@bue.edu.ar**

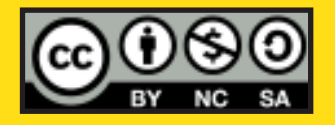

Esta obra se encuentra bajo una Licencia Attribution-NonCommercial-ShareAlike 2.5 Argentina de Creative Commons. Para más información visite http://creativecommons.org/licenses/by-nc-sa/2.5/ar/

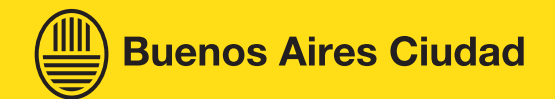

Ministerio de Educación

Ministerio de Educación del Gobierno de la Ciudad de Buenos Aires 29-04-2024